### **SEARCHING FOR ITEMS**

- You don't have to be logged in to your account to search for items.
- There are multiple ways you can search for an item or items. You can limit the search by format and by title, author, series, etc.
- Under "More Search Options" you can filter your search by additional filters.

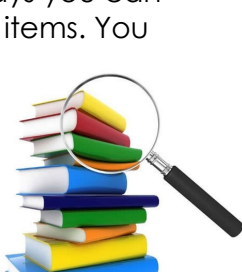

#### **NEED HELP?**

- Change can sometimes be confusing, so we're here to help!
- Stop in and ask a staff member for help, call us at 815 -385 -0036, visit our website for more details www.mchenrylibrary.org — or visit these online resources for more detailed instruction:

Videos from our consortium — https:// bit.ly/2H7d0Pt

Website created by our consortium https://www.catalog.ccslib.org/

### **LIBRARY CATALOG PARTNERS:**

Algonquin Public Library Cary Public Library Crystal Lake Public Library Des Plaines Public Library Ela Area Public Library Evanston Public Library Fox River Valley Public Library Fremont Public Library Glencoe Public Library Glenview Public Library Highland Park Public Library Huntley Area Public Library Lake Forest Library Lake Villa Public Library Lincolnwood Public Library McHenry Public Library Niles Public Library Northbrook Public Library Park Ridge Public Library Prospect Heights Public Library Round Lake Area Public Library Wilmette Public Library Winnetka -Northfield Public Library Zion -Benton Public Library

# How to Use Your New Online Catalog!

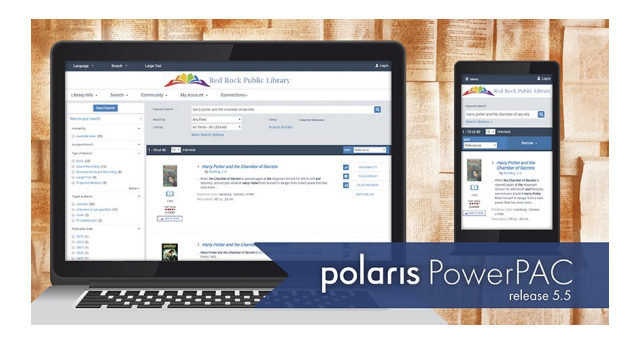

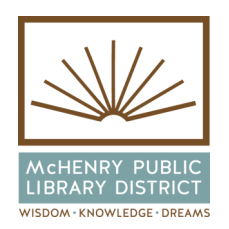

McHenry Public Library 809 Front St. McHenry, IL 60050 815 -385 -0036 www.mchenrylibrary.org The McHenry Public Library and 23 other libraries in the CCS consortium have migrated to a new online catalog/patron account system. You'll see a new look as you search for library materials, and will be introduced to new features as outlined below.

## **FEATURES OF THE NEW CATALOG**

- Seamlessly use the new catalog on your **phone, tablet, or computer.**
- 222222223
- Create an easy-toremember

**user name** to log in to the library catalog.

- Select your notification preference: **text message** (new!), email, or an automated phone call.
- **Automatic renewals!** Three days before your items are due, the system will automatically renew your materials for you. If you have an email listed in your library account, you'll receive an email letting you know the new due date, or a courtesy reminder if the items cannot be renewed because there are holds on the item.

## **LOGGING IN TO YOUR ACCOUNT**

You don't need to log in to search for items, but you do need to log in to access your account, renew items, place holds, pay fines or change contact information.

- Click on the "Log In" icon in the upper right-hand corner of the catalog.
- Enter your library card barcode, then your password **IN ALL CAPS**.
- If you don't have a password, click on "click or tap here to create a password." Follow the prompts.
- With the new system, you can create a user name to use to log in so you don't have to enter your barcode number each time. Click on the "Create User Name" link and follow the prompts.
- If you've forgotten your password, click on the "Forgot Your Password" link and follow the prompts.

## **SETTING YOUR PREFERENCES**

- After logging in, use the links on the left side of the screen to access different parts of your account.
- Under "My Record" you can set your preferences and contact information, and change login info. You can also check boxes to maintain your checkout history and receive "almost overdue/ auto-renew" reminder notices via email .
- Under "My Lists" you can create lists to save titles for future reading, or for book groups.

### **RENEW ITEMS/PAY FINE S**

- On the "Items Out" screen, select the items you want to renew and click on "Renew Selected Items." Or check the box at the top left and click on "Renew All Items."
- The "Estimate Overdue Fines" feature lets you select a return date in the future to see what your fines would be.
- To see/pay your fines, click on "Fines & Fees" and follow the prompts to pay fines/fees securely with a credit/debit card. *You can also pay fines at our new selfcheck kiosks (coming May '18).*

## **PLACING HOLDS ON ITEMS**

- You must be logged in to your account to place a hold.
- Search for an item (see "Searching for Items") using the various search tools provided.
- When the item's record appears, click on "PLACE HOLD" at right.
- Select which library you want to pick up the item at, and the activation date (date you want the request to be submitted), then "Submit Request."
- In your account, under "Holds," you can cancel a hold, suspend or reactivate a hold by selecting the item.